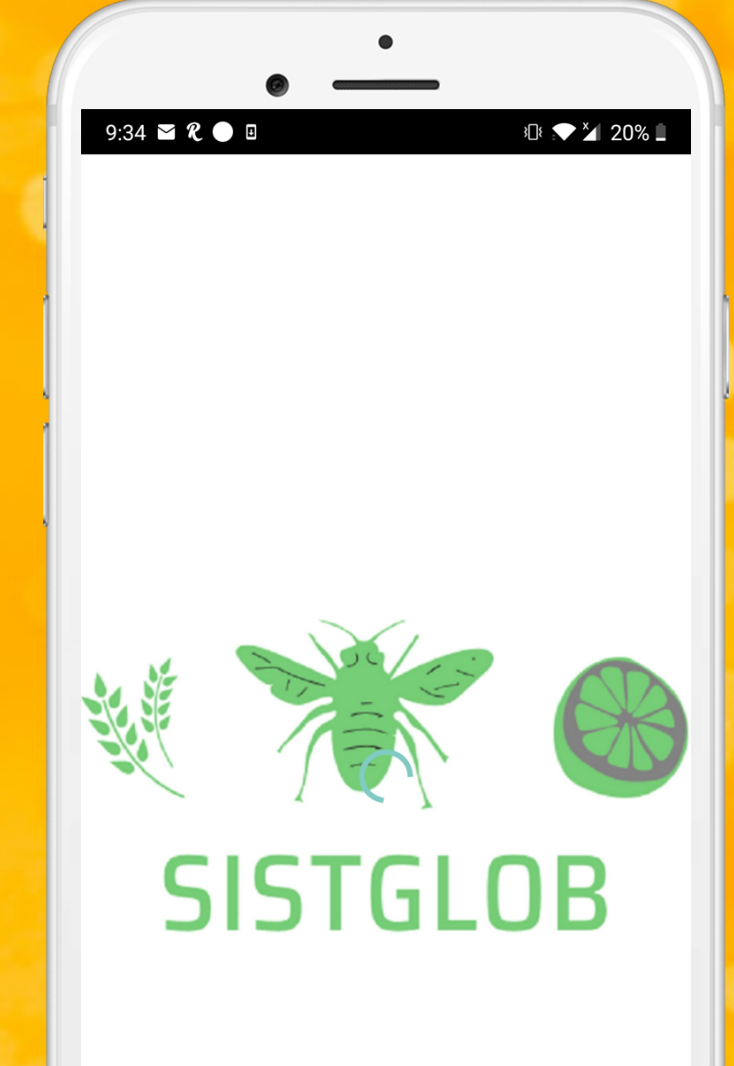

#### Manual de usuario

# SISTEMA DE TRAMPEO GLOBAL

Aplicativo Móvil

### SISTEMA DE ALERTA FITOSANITARIA DEL ESTADO DE SONORA

Comité de Sanidad Vegetal del Estado de Sonora

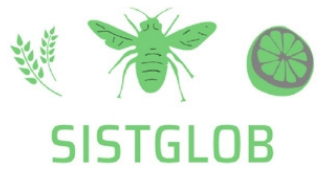

# **SISTGLOB**

### INTRODUCCIÓN

SISTGLOB cuenta con una serie de módulos diseñados por especialistas para el registro de las diferentes actividades de trampeo, el aplicativo móvil brinda la oportunidad de contar con los datos fitosanitarios en el momento oportuno y su procesamiento permite el seguimiento del comportamiento de plagas en el momento en que se levanta el dato en campo. Este incluye mecanismos de seguridad que garantizan el resguardo y calidad de los datos ingresados.

### REQUISITOS

Los requisitos para que el aplicativo móvil funcione correctamente son los siguientes:

- Sistema operativo **Android 6 o mayor**.
- Procesador de 2.3 GHz.
- Memoria RAM 4 GB.
- Chip de Geo posicionamiento autónomo (Sensor de ubicación).
- Conectividad de 3G y / o wifi.

### Usuario o correo electrónico\*

### Contraseña \*

#### **INICIAR SESIÓN**

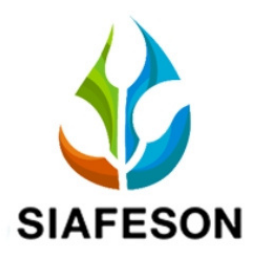

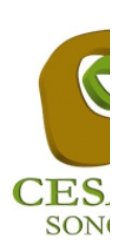

# **SISTGLOB**

### ¿DONDE PUEDO DESCARGARLA?

El aplicación móvil se encuentra disponible en la siguiente dirección:

#### https://play.google.com/store/apps/details? id=siafeson.movil.trampeo

- Seleccione el botón Descargar.
- Haz clic en el enlace **instalar**.
- Sigue las instrucciones que aparecen en pantalla para completar la descarga.
- La descarga de la aplicación móvil carga una nueva pantalla, donde será necesario confirmar su instalación haciendo clic en el botón que se visualiza como **aceptar**.

### CONFIGURACIONES

- Es importante aceptar los permisos que requiere la aplicación móvil para su correcto funcionamiento. tras hacerlo, la instalación se realiza automáticamente.
- Una vez que la aplicación se ha instalado correctamente es recomendado ubicar el icono ejecutable de la aplicación instalada dentro del menú principal del teléfono, para asegurarse que esta se instaló con éxito.
- **Asegurarse que el teléfono cuente con conexión WIFI o datos móviles**.
- Activar el sensor de ubicación (GPS) y se encuentre encendido en todo momento.
- Si el sistema operativo (Android) de su teléfono móvil es menor a 6, es necesario instalar el complemente **WebView** del sistema Android en su teléfono móvil (disponible en **Google Play Store**).

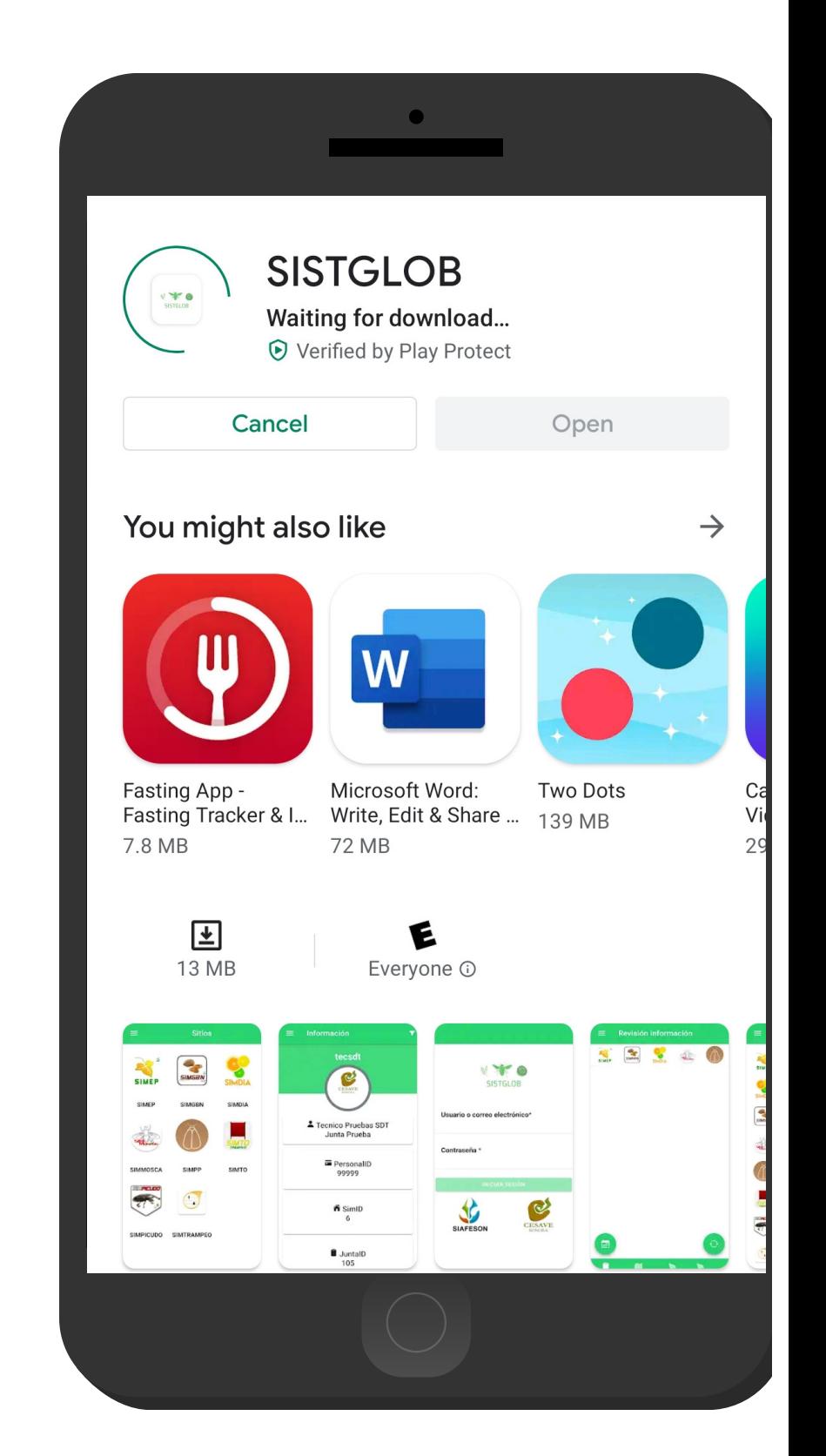

# **SISTGLOB**

 $\mathbf{I}$ 

### ¿COMO PUEDO INGRESAR?

Ingresar al aplicativo SISTGLOB es muy sencillo, únicamente debe digitar su nombre de usuario e indicar la contraseña que utiliza para los sitios web y por último tocar el botón **Iniciar Sesión**.

**En caso de no recordar su información de acceso, favor de contactarse con el personal de soporte técnico.**

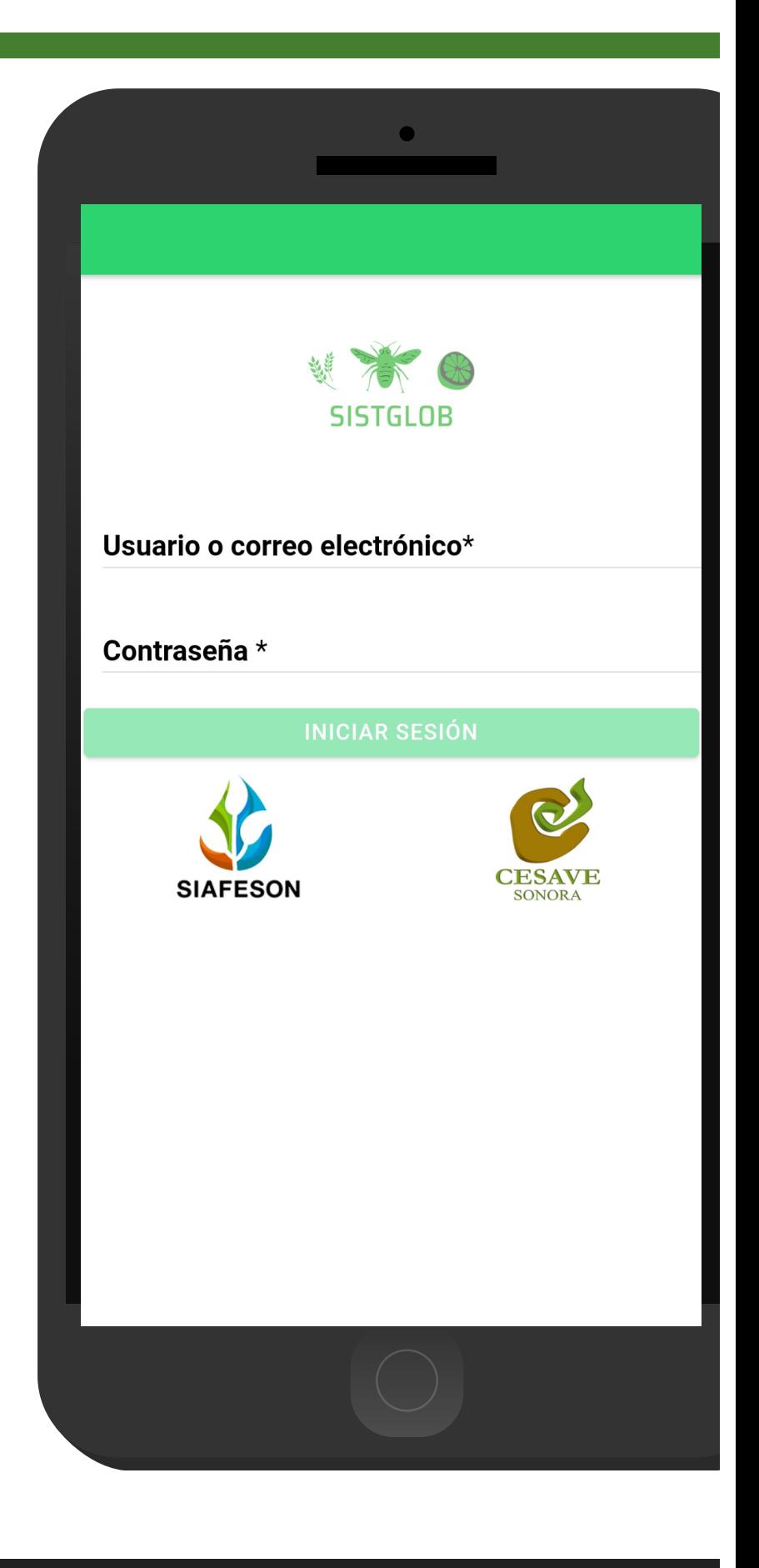

 $\mathsf{I}$ 

## **SISTGLOB** PANTALLA PRINCIPAL

#### INICIO

La pantalla de inicio muestra los 8 SIMS disponibles para trampeo, puede acceder a cada SIM con tan solo tocar el icono correspondiente, esto le llevará a las opciones para cada servicio de trampeo en particular, así como las siguientes disponibles para la administración de información:

- Inicio
- Subir Datos
- Revisar
- Actualizar tablas
- Actualizar Campos
- Información
- Salir

Para acceder al menú de navegación presiona sobre el icono superior izquierdo, tal como se muestra en la imagen.

Si utiliza dos o más SIMS de los que se encuentran dentro de SITGLOB no es necesario cerrar sesión y volver a iniciar, si su personalID se encuentra dado de alta correctamente en los SIM que maneja, el sistema localizará su usuario de manera automática, sin necesidad de salir y volver a entrar.

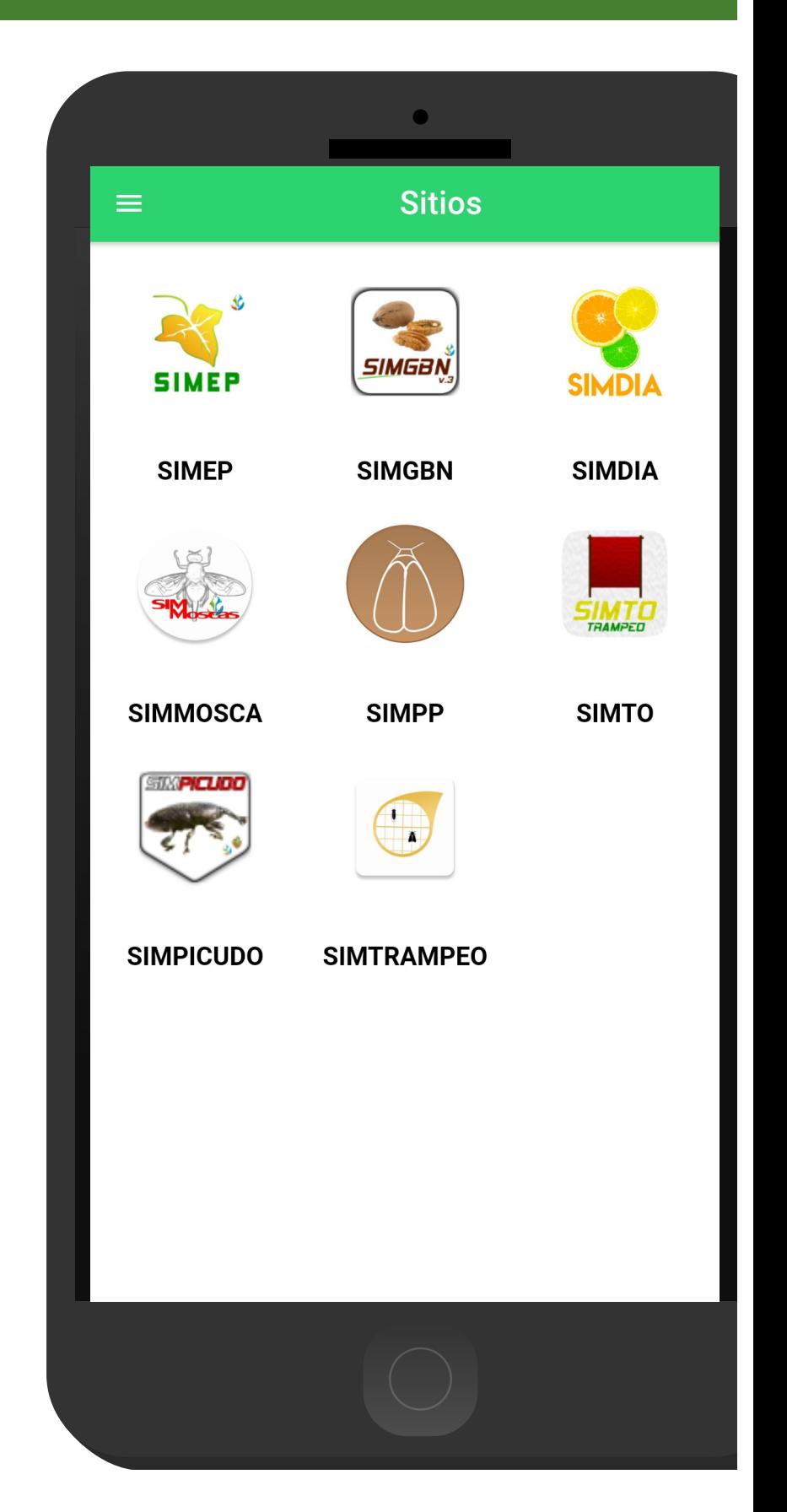

### **SISTGLOB** PANTALLA PRINCIPAL

### SUBIR DATOS

Esta sección se encarga de realizar él envió de datos hacia el servidor WEB, cuando por problemas de conexión no fueron enviados al finalizar el registro de actividad correctamente.

- Para acceder presiona el enlace **Subir Datos** 1. desde el menú de navegación del SIM requerido.
- El ingreso a esta sección le muestra el total 2. de registros que se quedaron guardados en la base de datos de la app móvil y se encuentran pendientes de envió, listos para ser enviados hacia el portal web. (El total de registros se visualizan a la derecha del SIM correspondiente)
- Una vez de verificar el total de registros por 3. cargar presione el botón que se visualiza como **Subir** para que estos sean enviados de manera correcta.

Los datos se envían de manera automática hacia el SIM correspondiente, así mismo, se genera un mensaje que confirma la inserción de datos de manera local y en línea.

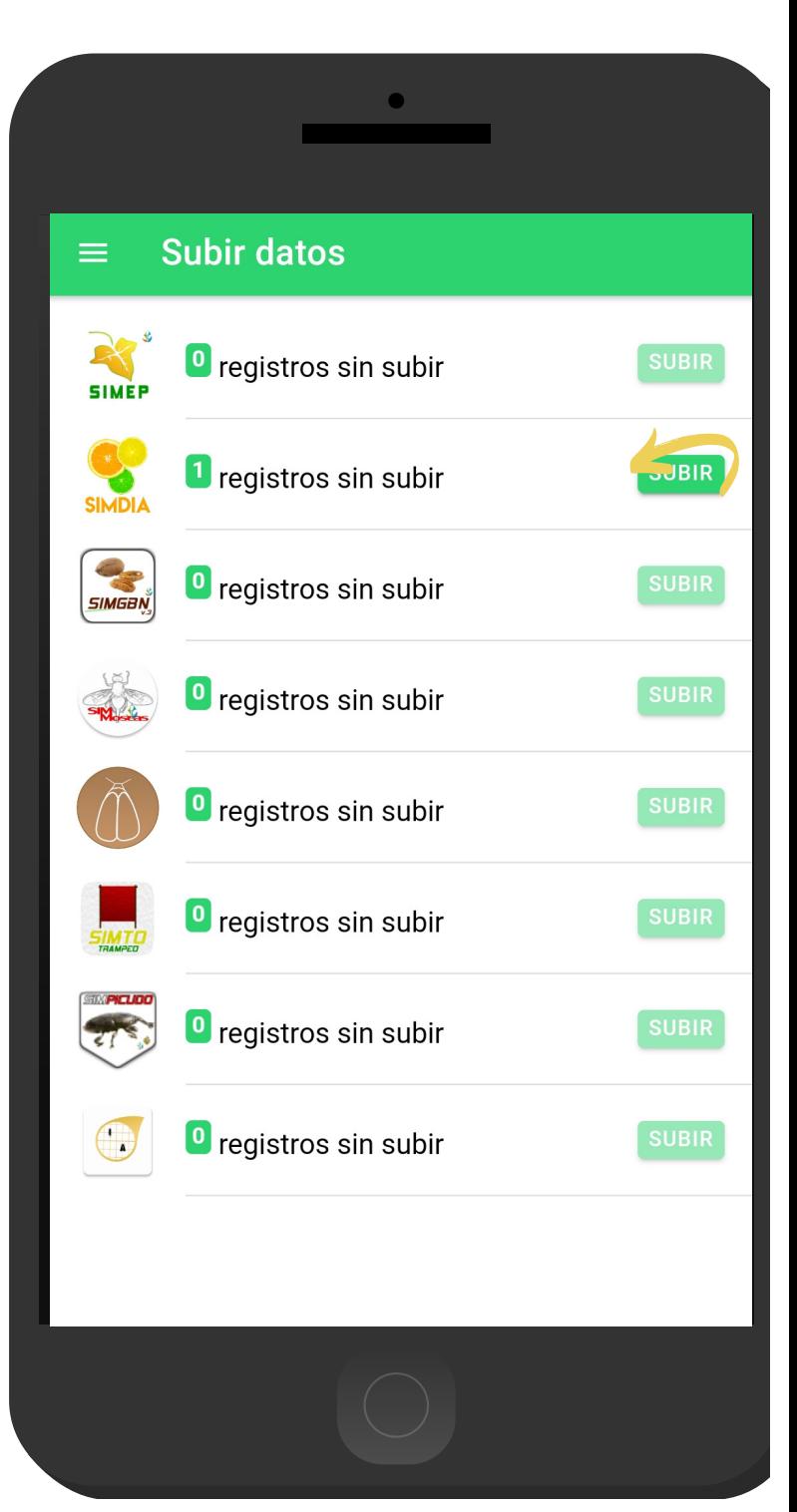

### REVISIÓN INFORMACIÓN **SISTGLOB**

### REENVIO REGISTROS

Los registros de información que se muestran para la revisión de datos se generan a partir de los registros de actividad que han sido realizados y se visualizan dentro del módulo **Revisión de Información**. Esta sección permite acceder a los datos registrados, mostrando la información por filtro de fechas, en donde además es posible ver a detalle la información del registro y reenviarlo desde la base de datos del móvil hacia el servidor web cuando por problemas de conexión este no se muestra reflejado en el sitio.

Para el reenvió de información seleccione el registro, el cual le muestra a detalle la información que ha sido registrada. Una vez de verificar el registro presiona el enlace que se muestra como **Reenviar,** la aplicación se encarga de reenviar el registro de manera automática al sitio web, antes de realizar el reenvío de registros, es muy importante asegurarse que el teléfono cuente con conexión WIFI o datos móviles.

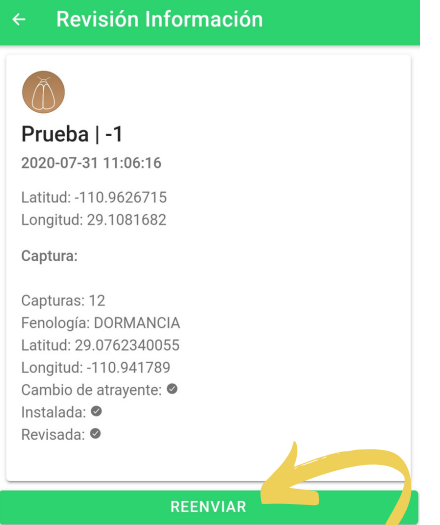

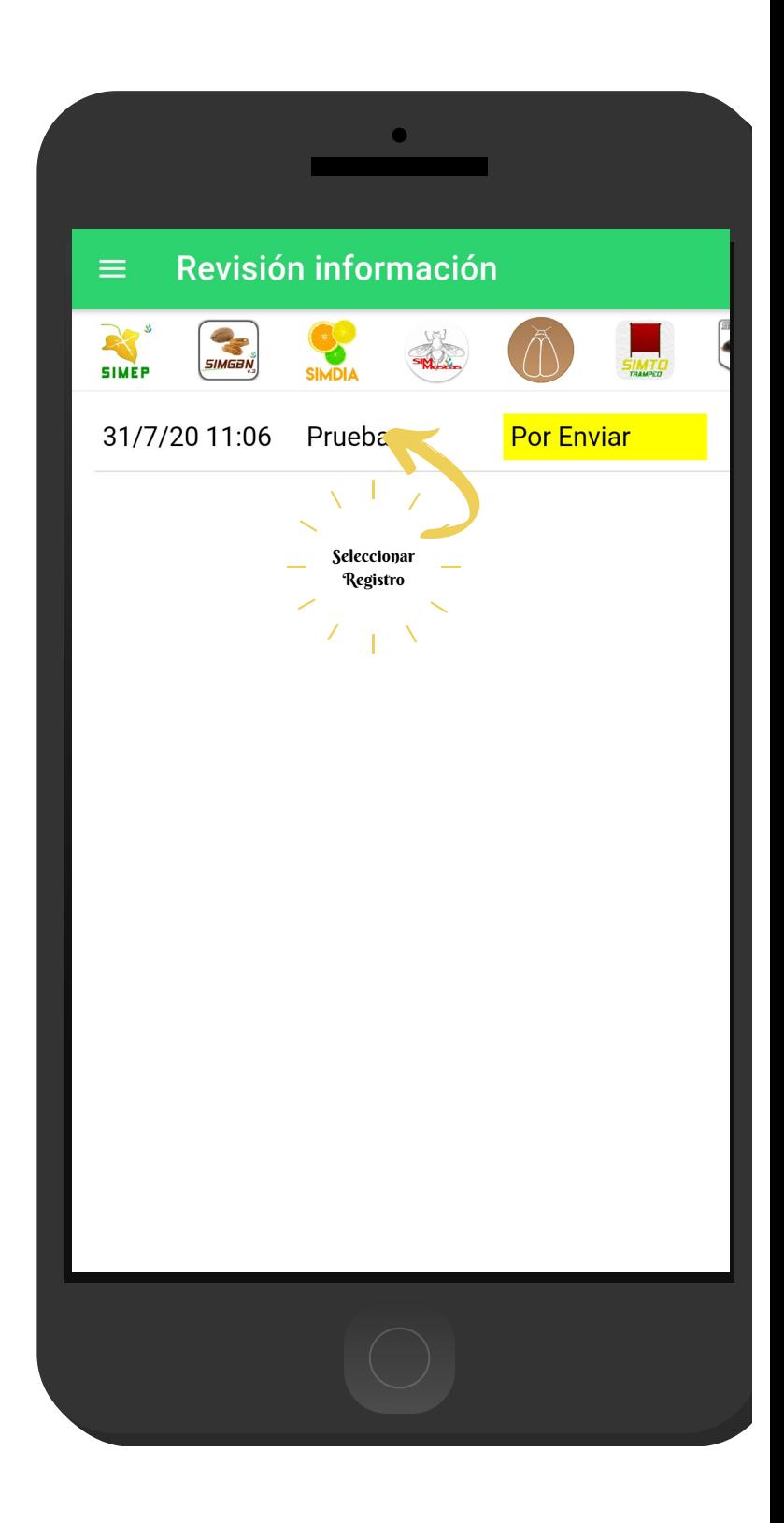

### SALIR DEL APLICATIVO MÓVIL **SISTGLOB**

### SALIR

Es muy importante salir de la APP móvil una vez finalizadas las actividades de trampeo correspondientes, para esto es preciso hacer clic en **Salir** para finalizar su actividad, al salir de la aplicación se asegura que se ha cerrado de forma correcta.

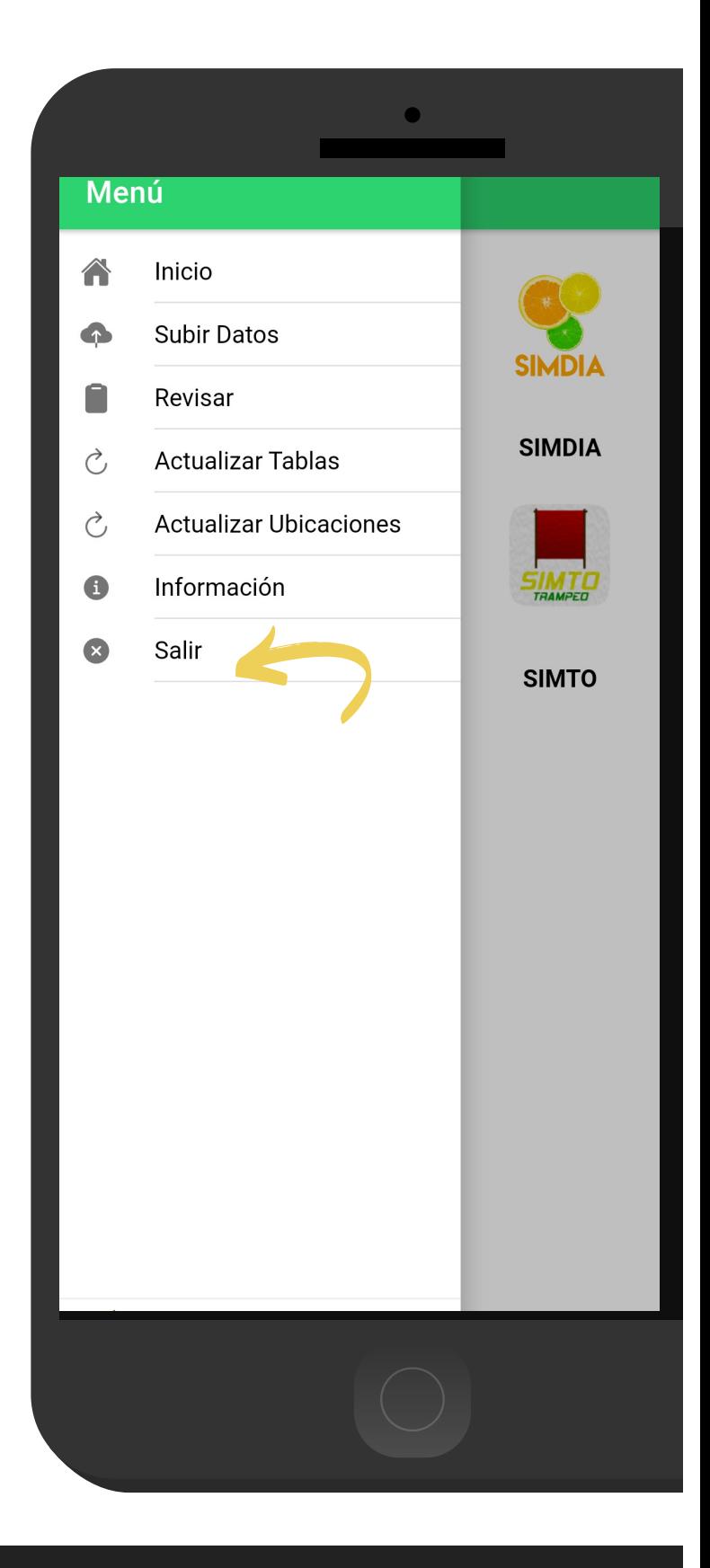

### CERRAR SESIÓN DEL APLICATIVO MÓVIL **SISTGLOB**

### CERRAR SESIÓN DE USUARIO

Esta acción se realiza únicamente cuando el aplicativo móvil será utilizado por otro usuario, ya que desloguearse implica la eliminación de toda la información que ha sido ingresada, para esto es preciso acceder al módulo donde se visualiza la información de usuario (**Menú Navegación > Información**) esta sección muestra en la esquina superior derecha un icono en forma de T, es necesario hacer clic para activar el enlace de "**Cerrar Sesión**".

Una vez de presionar esta opción la aplicación genera una ventana alterna en donde es necesario confirmar para finalizar su sesión. Para asegurarse que se ha cerrado de forma correcta el aplicativo muestra el formulario de inicio de sesión nuevamente.

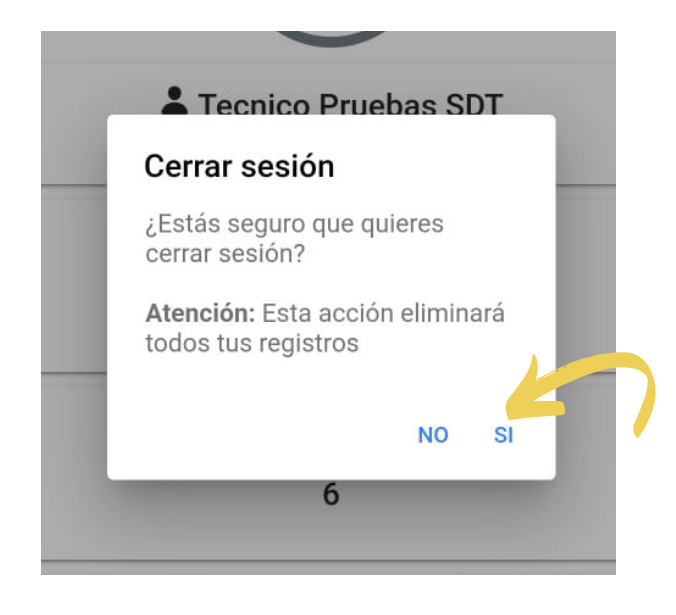

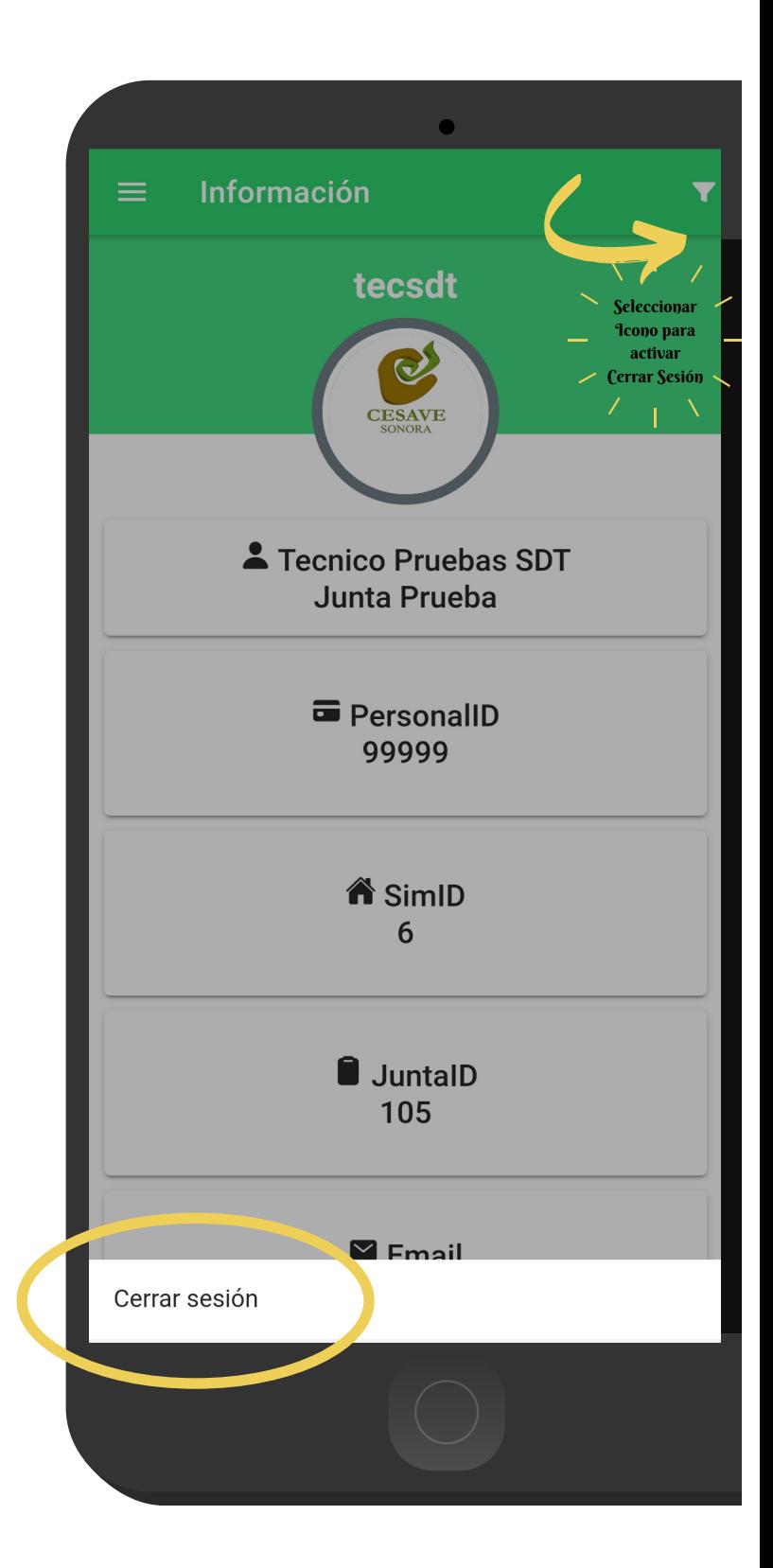